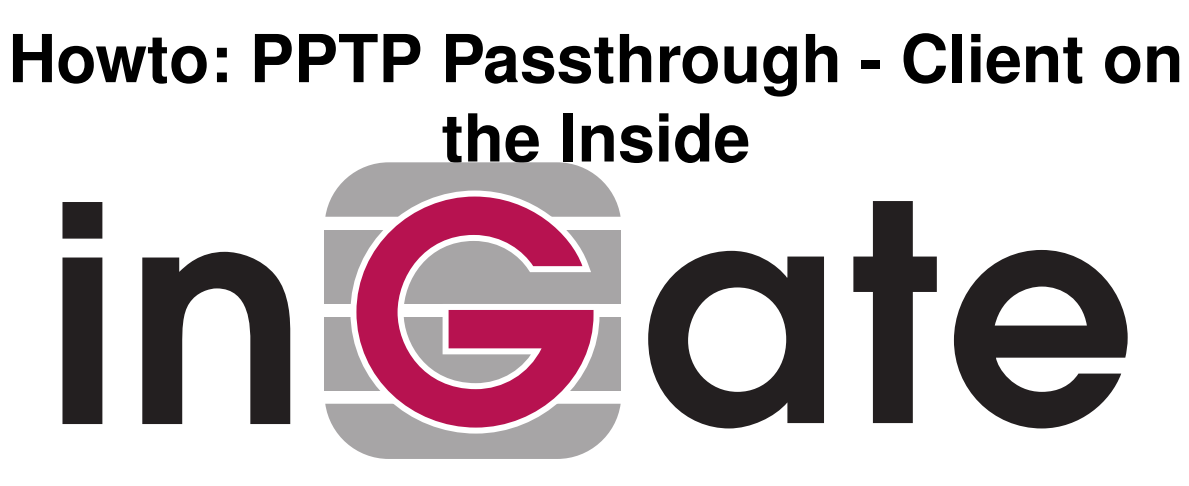

**Lisa Hallingström Paul Donald**

# **Table of Contents**

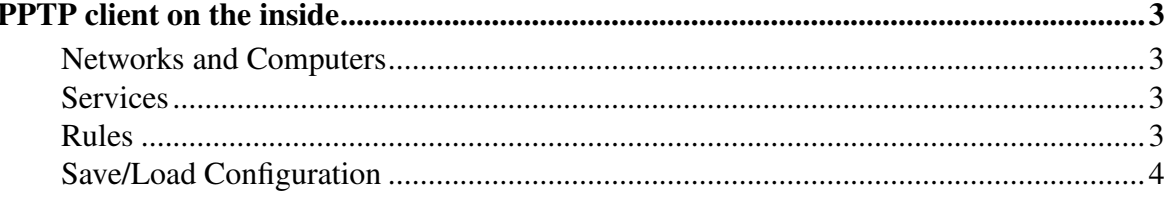

Ingate Firewall version: 4.6.2

<span id="page-2-0"></span>Document version: 1.1

## **PPTP client on the inside**

Sometimes you have a few PPTP clients on the firewall inside, which should be allowed to access PPTP servers on the Internet. It could be that you have guests who want to access their office. Here, settings for this are shown.

#### <span id="page-2-1"></span>**Networks and Computers**

First, create a network for the inside computers on the Networks and Computers page under Network (see the "Guest network" in the screen shot below).

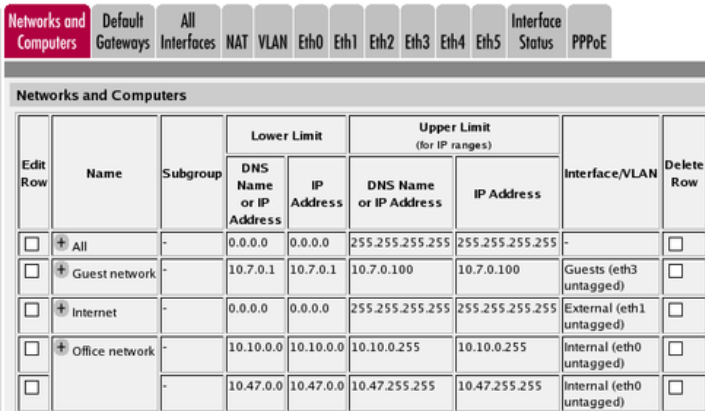

#### <span id="page-2-2"></span>**Services**

Then, go to the Services page under Rules and Relays and define the service to manage the NATed PPTP traffic. Use TPC as the Protocol, Dynamic PPTP management as the Firewall type, and Server ports 1723. Give the new service a descriptive name.

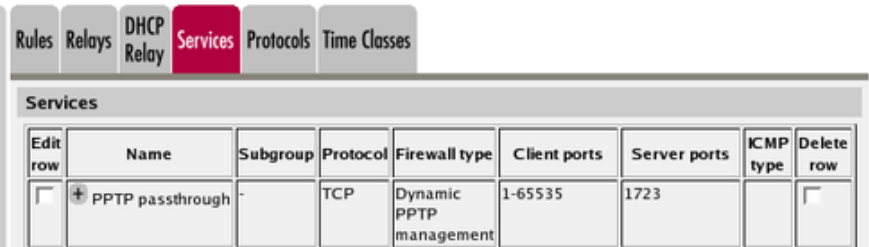

#### <span id="page-2-3"></span>**Rules**

Go to the Rules page and create a rule to let the PPTP traffic through from the inside to the Internet. Use the newly created service. You don't need a rule for the return traffic - the service will automatically set up rules for this.

Make sure that this rule is placed before other rules that might allow traffic from the clients to the PPTP server, like a general rule which lets through all traffic from the inside. You might have to renumber the rule to move it higher up in the list.

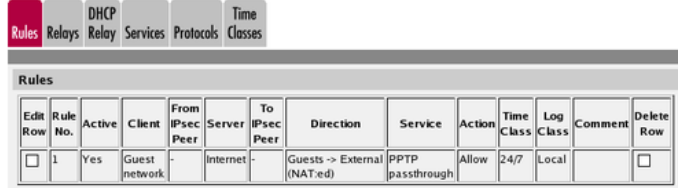

### <span id="page-3-0"></span>**Save/Load Configuration**

Finally, go to the Save/Load Configuration page under Administration and apply the new settings by pressing Apply configuration.

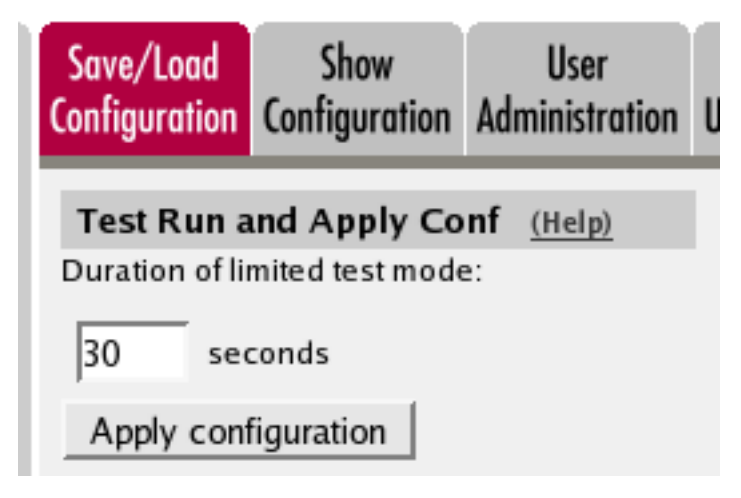

When the configuration has been applied, you should save a backup to file. Press Save config to CLI file to save the configuration.

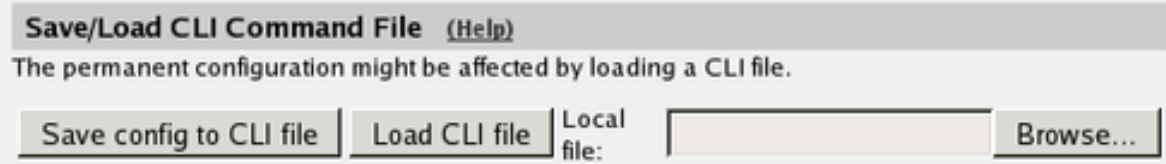